# 1. Introduction to Testing Platform

Development Board : CH32F103C8T6 and CH32F203C8T6 Board

MCU : CH32F103C8T6 \ CH32F203C8T6

Frequency : 72MHz(F103) \ 144MHz(F203)

# 2. Pin connection instructions

The software IIC testing program of CH32F103C8T6 can be directly plugged into

the CH32F103C8T6 development board (see figure below).

The hardware IIC test program for CH32F103C8T6 or all test programs for

CH32F203C8T6 can only be connected using DuPont cables.

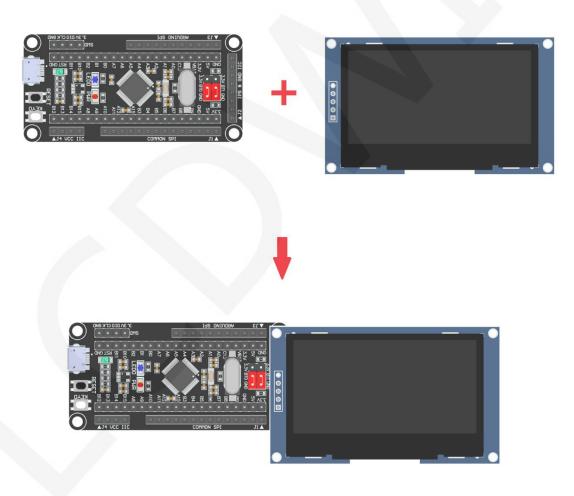

Figure 1: Module Inline CH32F103C8T6 Development Board

www.lcdwiki.com

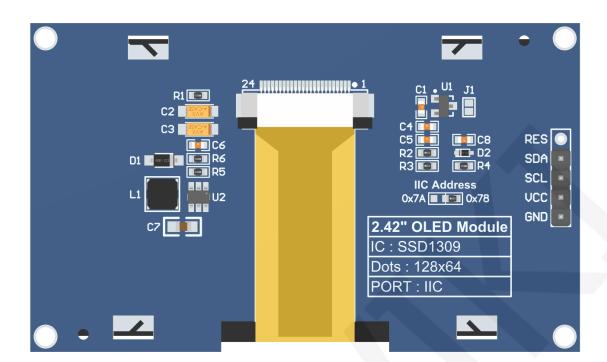

#### **Figure 2 Module Back Pins**

## NOTE:

- A. The **IIC Address** resistor is used to select the IIC slave device address. If it is soldered on the 0x78 side, select the 0x78 slave device address. If it is soldered on the 0x7A side, select the 0x7A slave device address;
- B. The RES pin row is not soldered by default. If the reset function needs to be controlled in the program, it needs to be soldered;

| CH32F103C8T6/CH32F203C8T6 IIC Test Program Pin Di<br>Insertion Instructions |        |             |                                                                                             |     |                                   |  |  |  |
|-----------------------------------------------------------------------------|--------|-------------|---------------------------------------------------------------------------------------------|-----|-----------------------------------|--|--|--|
|                                                                             | Number | Module pins | Corresponding<br>CH32F103/CH32F203<br>development board<br>wiring pins<br>Hardware Software |     | Remarks                           |  |  |  |
|                                                                             |        |             | liC                                                                                         | liC |                                   |  |  |  |
|                                                                             | 1      | GND         | GN                                                                                          | ND  | OLED screen power supply ground   |  |  |  |
|                                                                             | 2      | VCC         | 5V/3.3V                                                                                     |     | OLED screen power supply positive |  |  |  |
|                                                                             | 3      | SCL         | PB6                                                                                         | PA5 | IIC bus clock signal              |  |  |  |

www.lcdwiki.com

| 4 | SDA | PB7   | PA7    | IIC bus data signal                                                                                                    |
|---|-----|-------|--------|----------------------------------------------------------------------------------------------------|
| 5 | RES | Not w | velded | The pin arrangement is not soldered by default. If the reset function needs to be controlled in the program, it needs to be soldered |

# 3. Demo Function Description

This sample program includes two types of MCU programs, CH32F103C8T6 and CH32F203C8T6. Each MCU program also includes hardware IIC and software IIC functions, which are located in the **Demo\_CH32** directory, as shown in the following figure:

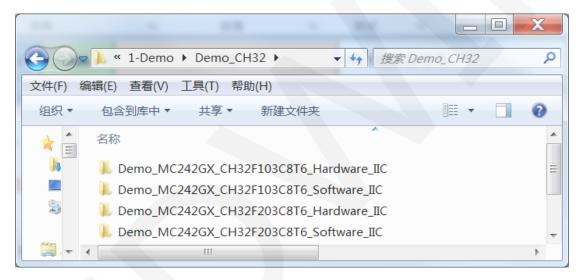

## ♦ Description of sample program content

The sample program includes the following content:

- A. Home screen display;
- B. Single color screen brushing
- C. Rectangle drawing display;
- D. Circular drawing display;
- E. Triangle drawing display;
- F. English display;
- G. Display of numbers and symbols
- H. Chinese display;

- I. BMP monochrome image display;
- J. Menu simulation display;

#### ♦ Example program display direction switching instructions

Found macro definition USE\_HORIZONTAL and COLOR\_STATE in

HARDWARE\OLED\oled.h file, as shown in the following:

| #define | USE HORIZONTAL |  | 设置显示方向: | 0-正常,1-旋转180度 |  |
|---------|----------------|--|---------|---------------|--|
| #define | COLOR_STATE    |  | 设置显示模式: | 0-正常显示,1-反色显示 |  |

Modify USE\_ HORIZONTAL and COLOR\_ STATE macro according to the following definition:

| #define | USE_HORIZONT | AL 0      | //0 ° rotation   | (Default value)    |
|---------|--------------|-----------|------------------|--------------------|
| #define | USE_HORIZONT | AL 1      | //180 ° rotatio  | n                  |
| #define | COLOR_ STATE | 0 //Black | background, r    | monochrome display |
|         |              | conter    | nt(Default value | e)                 |

#define COLOR\_STATE 1 //Monochrome background, black display content

#### ♦ Example program IIC slave device address modification instructions

The IIC slave device address has been modified in hardware, and corresponding modifications need to be made in software.First, locate the macro definition IIC\_SLAVE\_ADDR in the HARDWARE\IIC\iic.h file, as shown in the following

figure:

//定义IIC从设备地址 #define IIC SLAVE ADDR 0x78 //0x7A

Modify IIC\_SLAVE\_ADDR macro definition according to the following definition is sufficient to:

#define IIC\_ SLAVE\_ ADDR 0x78 //Slave device address is 0x78 (default value)
#define IIC\_ SLAVE\_ ADDR 0x7A //Slave device address is 0x7A

## 4. Demo Usage Instructions

#### ♦ Installing development tool software

Firstly, you need to install the development tool software, which uses Keil5.

Please refer to the online download and installation methods for yourself.

#### ♦ Installing Device Library

After installing the keil5 software, it is necessary to install the CH32 device library

(omitted if already installed), and the download address is as follows:

CH32F103C8T6: https://www.wch.cn/downloads/CH32F103EVT\_ZIP.html

CH32F203C8T6: https://www.wch.cn/downloads/CH32F20xEVT\_ZIP.html

After downloading the official information package, unzip it and find the pack file in

the **EVT\PUB** directory, as shown in the following figure:

CH32F103C8T6's pack:

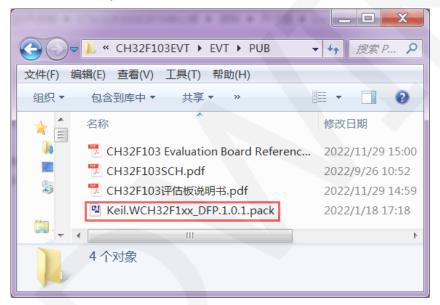

CH32F203C8T6's pack:

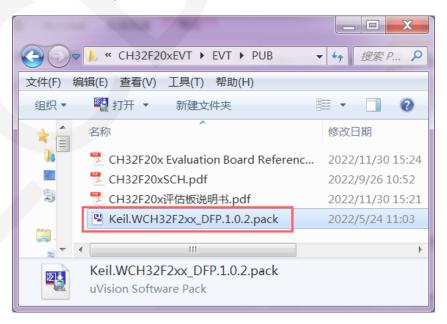

Double click on the pack file and follow the prompts to install.

#### ♦ Compiling Programs

After the library installation is completed, open the **PROJECT** directory under the sample program, locate the **uvprojx** file, double-click to open the sample project, as shown in the following figure:

|                                                                       | N 18 N                         | 11.4 Kilot      | 1.0             |        |  | X |  |  |  |
|-----------------------------------------------------------------------|--------------------------------|-----------------|-----------------|--------|--|---|--|--|--|
| C → C → MC242GX_CH32F103C8T6_Hardware_IC → PROJECT → → 4 搜索 PROJECT > |                                |                 |                 |        |  |   |  |  |  |
| 文件(F) 编辑(E) 查看(V) 工具(T) 帮助(H)                                         |                                |                 |                 |        |  |   |  |  |  |
| 组织 ▼                                                                  | 👿 打开 🔹 新建文件夹                   |                 |                 | •== •  |  | 0 |  |  |  |
| ^ 🐉                                                                   | 名称                             | 修改日期            | 类型              | 大小     |  | • |  |  |  |
| 4                                                                     | OLED-TEST.uvguix.Administrator | 2023/8/2 19:06  | ADMINISTRATO    | 175 KB |  |   |  |  |  |
| See 10 € 10 € 10 € 10 € 10 € 10 € 10 € 10                             | OLED-TEST.uvoptx               | 2023/8/2 19:05  | UVOPTX 文件       | 13 KB  |  |   |  |  |  |
| 22                                                                    | OLED-TEST.uvprojx              | 2023/6/29 11:01 | 礦ision5 Project | 22 KB  |  | Ш |  |  |  |
|                                                                       | startup_ch32f10x.lst           | 2023/8/2 19:05  | LST 文件          | 41 KB  |  | - |  |  |  |

After opening the sample project, you can make modifications to the project code (or not). After the modifications are completed, click the compile button to compile the code. The following prompt appears, indicating successful compilation, as shown in the following figure:

| G:\project\2.42inch\2.42inch_OLED_SSD1309_IIC_Module_MC242GX_V1.0\1-Demo\De                                     | x         |
|----------------------------------------------------------------------------------------------------|-----------|
| File Edit View Project Flash Debug Peripherals Tools SVCS Window Help                                           |           |
| 「 😂 🖬 🕼   み ங 🛍   め (>   <= →   隆 🎕 🎕 🎕   導 薄 浦 //ミ //版   🞯 touch_flag 🛛 🔽 🗟 🥐   (                              | - يە      |
| 😥 🥙 🎬 😂 🗸 🗮 🙀 🛛 OLED-TEST 🛛 🔽 🌾 📥 🕾 🗇 🌚                                                                         |           |
| Project 4 🖸 📄 main.c                                                                                            | ▼ ×       |
| Project: OLED-TEST                                                                                              | /_        |
| <ul> <li>□ OLED-TEST</li> <li>□ 2 //本程序只供学习使用,未经作者许可,不</li> <li>3 //测试硬件:单片机CH32F103C8T6,F103C8T</li> </ul>     |           |
| USER4 //QDtech-TFT液晶驱动 for CH32 IO模拟                                                                            |           |
| E Proje 😚 Books 🚯 Func 🛛 🛶 Tem                                                                                  | •         |
| Build Output                                                                                                    | <b>џ </b> |
| *** Using Compiler 'V5.06 update 6 (build 750)', folder: 'D:\Keil_v5\ARM\ARMCC\Bin'<br>Build target 'OLED-TEST' | -         |
| "\OBJ\OLED-TEST.axf" - 0 Error(s), 0 Warning(s).                                                                |           |
| Build Time Elapsed: 00:00:01                                                                                    |           |
| 4                                                                                                    |           |
| Build Output Find In Files                                                                                      |           |
|                                                                                                    |           |
|                                                                                                    | -11       |

## ♦ Download and Run Programs

The development board supports SWD download, USB download, and serial port

download

When downloading SWD, ST Link or WCH Link downloaders can be used.

Here is an introduction to SWD download. For other download methods, please refer to the documentation in the development board documentation package or consult the internet.

The steps for downloading SWD are as follows (using the CH32F103C8T6 development board as an example):

A. Firstly, ensure that the BT0 and BT1 pins of the MCU remain low, as shown in the following figure:

The BT0 and BT1 pins of CH32F103C8T6 are connected to GND using jump caps.

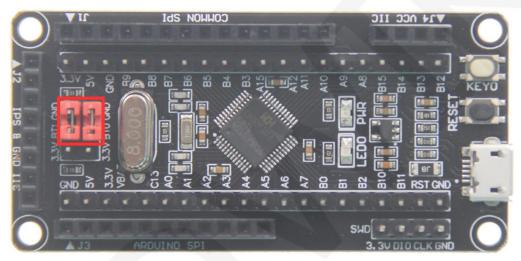

B. Find the SWD interface of the development board and connect it one by one with the pins of the emulator (theoretically, any emulator that supports the SWD protocol supports it), as shown in the following figure:

Connect to ST-Link:

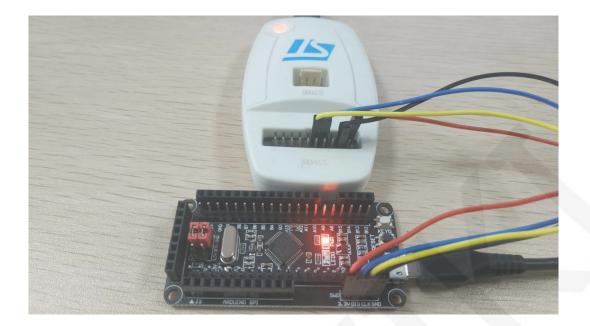

Connect to WCH-Link:

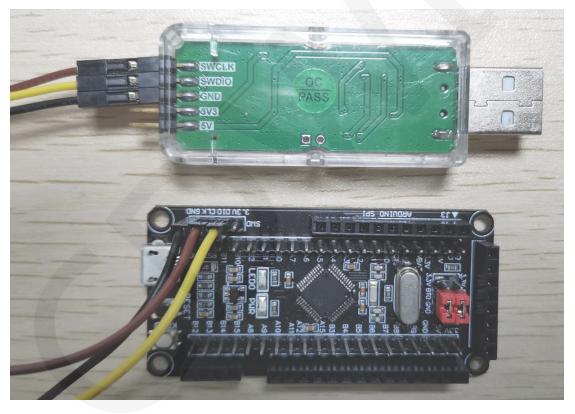

C. Open the KEIL tool software and click the button shown in the following figure:

| File Edit View Project Flash D | ebug Peripherals Tools SVCS Window Help     |
|--------------------------------|---------------------------------------------|
| 🗋 🗃 🗑 📓 👗 🖦 🛍 🗠 🤗              | ← ⇒   巻 巻 巻 巻   譯 譯 /////////////////////// |
| 🔗 🕮 🕮 🇳 🕶 🔜   🗱   TEMPLE       | т 🔽 🔊 📥 🗟 🗇 🅸                               |
| Project 🛛 🗜 🗵                  | ▲                                           |
| Project: TEMPLET               |                                             |
| 🖃 🐖 TEMPLET                    | Click                                       |
| 🗉 🖳 USER                       |                                             |
| HARDWARE                       |                                             |
| 🗈 📮 CORE                       |                                             |
| 🗉 🖳 FWLib                      |                                             |
| 🗉 💭 SYSTEM                     |                                             |
| CMSIS                          |                                             |
| 🗄 🏶 Device                     |                                             |
|                                |                                             |

D. Click the **Debug** button in the pop-up interface, and then select the emulator in

Use.

If using ST-Link, please select ST-LINK Debugger

If using WCH-Link, please select CMSIS-DAP Debugger

As shown in the following figure:

Using ST-Link:

| Options for Target 'TEMPLET'                                                                                                    |                                                             |                                                       | ×          |  |
|----------------------------------------------------------------------------------------------------|-------------------------------------------------------------|-------------------------------------------------------|------------|--|
| Device   Target   Output   Listing   User   C/C++   Asm                                                                                                    | Linker Deb                                                  | ug Utilities                                          |            |  |
| C     Use Simulator     with restrictions     Settings       ☐     Limit Speed to Real-Time                                                                                                    | Signur                                                      | nk Debugger<br>m Systems JTAGjet<br>(/ J-TRACE Cortex | ✓ Settings |  |
| Initialization File:                                                                                                    | Load A ULINK<br>Initializatio SiLab                         | Pro Cortex Debugger<br>k Debugger<br>s UDA Debugger   | main()     |  |
| Restore Debug Session Settings           Image: Constraint of the second second | Restore Model<br>PEMic<br>I Bre ULINK<br>TIXDS<br>Watch Win | Tiewer                                                |            |  |
| CPU DLL: Parameter:                                                                                                    | Driver DLL:                                                 | Parameter:                                            |            |  |
| SARMCM3.DLL -REMAP                                                                                                    | SARMCM3.DLL                                                 |                                                       |            |  |
| Dialog DLL: Parameter:                                                                                                    | Dialog DLL:                                                 | Parameter:                                            |            |  |
| DCM.DLL -pCM3                                                                                                    | TCM.DLL                                                     | -pCM3                                                 |            |  |
| Warn if outdated Executable is loaded Manage Component V                                                                                                    | Warn if outdated Executable is loaded                       |                                                       |            |  |
| OK Ca                                                                                                    | ncel De:                                                    | faults                                                | Help       |  |

LCDWIKI

Using WCH-Link:

| Options for Target 'TEMPLET'                                                                                                |                                                                                                    |
|----------------------------------------------------------------------------------------------------|----------------------------------------------------------------------------------------------------|
| Device   Target   Output   Listing   User   C/C++   Asm                                                                     | Linker Debug Utilities                                                                                                    |
| C     Use Simulator     with restrictions     Settings       □     Limit Speed to Real-Time                                 |                                                                                                    |
| ✓     Load Application at Startup     ✓     Run to main()       Initialization File:                                        | ✓     Load A       NULINK Pro Cortex Debugger       NULink Debugger       Initializatio       SiLabs UDA Debugger       SI-1 ink Debugger                                     |
| Restore Debug Session Settings     Seakpoints     Vatch Windows & Performance Analyzer     Memory Display     System Viewer | CMSIS-DAP Debugger       Edit         Models Cortex-M Debugger       PEMicro Debugger         PEMicro Debugger       TIXDS Debugger         Watch Windows       System Viewer |
| CPU DLL: Parameter:                                                                                                    | Driver DLL: Parameter:                                                                                                    |
| SARMCM3.DLL -REMAP                                                                                                    | SARMCM3.DLL                                                                                                    |
| Dialog DLL: Parameter:                                                                                                    | Dialog DLL: Parameter:                                                                                                    |
| DCM.DLL -pCM3                                                                                                    | TCM.DLL -pCM3                                                                                                    |
| Warn if outdated Executable is loaded                                                                                       | Warn if outdated Executable is loaded                                                                                                    |
| Manage Component Vi                                                                                                    | ewer Description Files                                                                                                    |
| OK Car                                                                                                    | ncel Defaults Help                                                                                                    |

E. Power on the development board and click the **Settings** button next to Use (as shown in the previous operation). The following interface will pop up, indicating that the emulator has successfully connected:

| Debug Adapter<br>Unit: <mark>ST-LINK/V2</mark> ▼                                                                                                    | SW Device     Mon       SWDIO     Device Name     Mon       SWDIO     0x1BA0     ARM CoreSight SW-DP     Up |
|----------------------------------------------------------------------------------------------------|----------------------------------------------------------------------------------------------------|
| Serial<br>53FF71067766485259261681<br>Version: V2 FW: V2J31S7<br>V Check version on sta<br>Target Com<br>Port SW V<br>Clock<br>Req: 4 MHz Selecter 4 MHz | Automatic Detectic ID CODE:     Manual Configuration Provide Name     Add Delete Update IR len:     AP:     |
| Debug<br>Connect & Reset Options<br>Connect: Normal Veset: Autodet<br>Reset after Conni Stop after                                                       |                                                                                                    |

ST-Link connection successful:

| WCH-Link | connection | successful: |
|----------|------------|-------------|
|----------|------------|-------------|

| CMSIS-DAP Cortex-M Target Driver Set                                                                                                    | tup                   | - Jana Ji    | tions panel (acto   | X    |  |  |  |  |
|----------------------------------------------------------------------------------------------------|-----------------------|--------------|---------------------|------|--|--|--|--|
| Debug Trace Flash Download Pack                                                                                                    |                       |              |                     |      |  |  |  |  |
| CMSIS-DAP - JTAG/SW Adapter SW Device                                                                                                    |                       |              |                     |      |  |  |  |  |
| WCH CMSIS-DAP                                                                                                    |                       | IDCODE       | Device Name         | Move |  |  |  |  |
| Serial No: 0001A0000000                                                                                                    | SWDIO (               | ⊙ 0x2BA01477 | ARM CoreSight SW-DP | Up   |  |  |  |  |
| Firmware Version: 2.0.0                                                                                                    |                       |              | +                   | Down |  |  |  |  |
| Max Clock: 10MHz                                                                                                    | C Auso<br>Manu<br>Add | AP: 0x00     |                     |      |  |  |  |  |
| Debug       Connect & Reset Options       Cache Options       Download Options         Connect Normal       Reset SYSRESETREQ (I <ul> <li>Cache Code</li> <li>Cache Memory</li> <li>Verify Code Download</li> <li>Download to Flash</li> </ul> Log Debug Accesses       Stop after Reset |                       |              |                     |      |  |  |  |  |
|                                                                                                    | C                     | DK           | Cancel              | Help |  |  |  |  |

F. Click the Flash Download button to enter the flash settings interface, as shown in the following figure (if flash has been selected, this step can be omitted):
If you want the program to automatically run after successful download, you

need to check **Reset and Run**. Otherwise, after successful download, you need to press the reset button or power off to restart before running the program.

| Cortex-M Target Driver Setup                                                                                                    |
|----------------------------------------------------------------------------------------------------|
| Debug Trace Flash Download<br>Download Function<br>Erase Full C Verify<br>Do not Erase Verify<br>Programming Algorithm<br>Frogramming Algorithm |
| Description         Device Size         Device Type         Address Range                                                                       |
| art: ize:                                                                                                    |
|                                                                                                    |

G. Click on the **Add** button (as shown in the above figure) to select flash. Generally, the first one is selected (the algorithm has already been processed), and once it

is selected, click on the Add button below to exit, as shown below:

| Description                   | Flash Size  | Device Type        | Origin                |   |
|-------------------------------|-------------|--------------------|-----------------------|---|
| CH32F1xx_64 Flash             | 64k         | On-chip Flash      | Device Family Package |   |
| STM32F10x Flash Options       | 16B         | On-chip Flash      | Device Family Package |   |
| AM29x128 Flash                | 16M         | Ext. Flash 16-bit  | MDK Core              |   |
| K8P5615UQA Dual Flash         | 64M         | Ext. Flash 32-bit  | MDK Core              |   |
| LPC18xx/43xx MX25V803         | 8M          | Ext. Flash SPI     | MDK Core              |   |
| LPC18xx/43xx S25FL032         | 4M          | Ext. Flash SPI     | MDK Core              |   |
| LPC18xx/43xx S25FL064         | 8M          | Ext. Flash SPI     | MDK Core              |   |
| LPC407x/8x S25FL032 SP        | 4M          | Ext. Flash SPI     | MDK Core              |   |
| LPC5460x MT25QL128 S          | 16M         | Ext. Flash SPI     | MDK Core              |   |
| M29W640FB Flash               | 8M          | Ext. Flash 16-bit  | MDK Core              |   |
| MIMXRT105x EcoXiP Flash       | 4M          | Ext. Flash SPI     | MDK Core              |   |
| RC28F640J3x Dual Flash        | 16M         | Ext. Flash 32-bit  | MDK Core              |   |
| S29GL064N Dual Flash          | 16M         | Ext. Flash 32-bit  | MDK Core              |   |
| S29JL032H_BOT Flash           | 4M          | Ext. Flash 16-bit  | MDK Core              |   |
| S29JL032H_TOP Flash           | 4M          | Ext. Flash 16-bit  | MDK Core              |   |
| Selected Flash Algorithm File | e:          |                    |                       |   |
| d:\Keil_v5\ARM\PACK\Keil\V    | VCH32F1xx_D | FP\1.0.0\Flash\CH3 | 32F1xx_64.FLM         | - |
|                               |             | Add                | Cancel                |   |

H. Click the OK button and the OK button to exit the settings interface, as shown in

the following figure:

| Cortex-M Target Driver Setup                                                                                                    |
|----------------------------------------------------------------------------------------------------|
| Download Function<br>C Brase Full Cl I Program<br>G Erase Sector: Verify<br>C Do not Erase I Reset and Run<br>RAM for Algorithm<br>:art: 0x20000000 ize: 0x1000       |
| Programming Algorithm                                                                                                    |
| Description         Device Size         Device Type         Address Range           CH32F1xx_64 Flash         64k         On-chip Flash         08000000H - 0800FFFFH |
| :art:ize:                                                                                                    |
| Add Renove                                                                                                    |
|                                                                                                    |
| · · · · · · · · · · · · · · · · · · ·                                                                                                    |
| OK Cancel Defaults Help                                                                                                    |

I. Click the download button to download the program, and the following prompt

will appear, indicating successful download, as shown in the following figure:

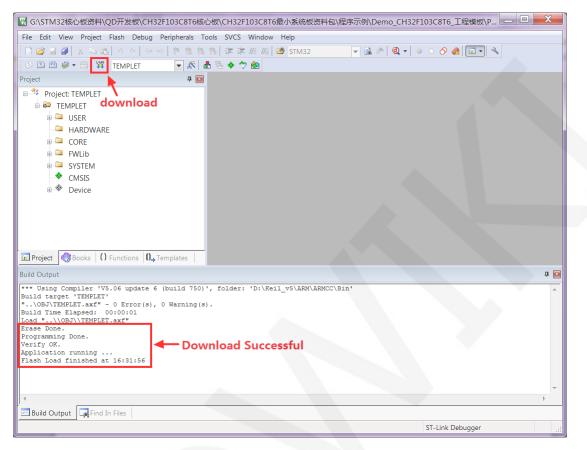

J. If the display module displays characters and graphics normally, it indicates that

the program has run successfully.